# ZH-Abrechnung (Zeithonorar II)

#### Hauptseite > Gebühren > Zeithonorar II > ZH-Abrechnung

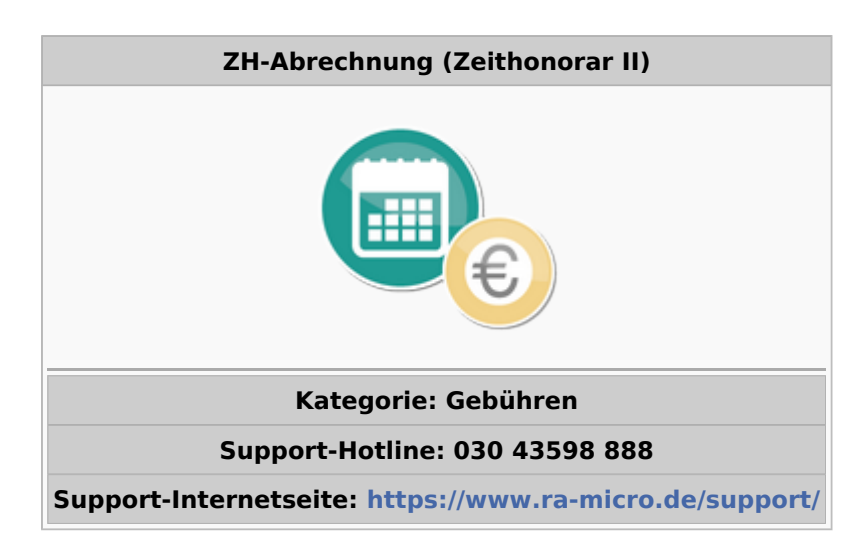

#### **Inhaltsverzeichnis**

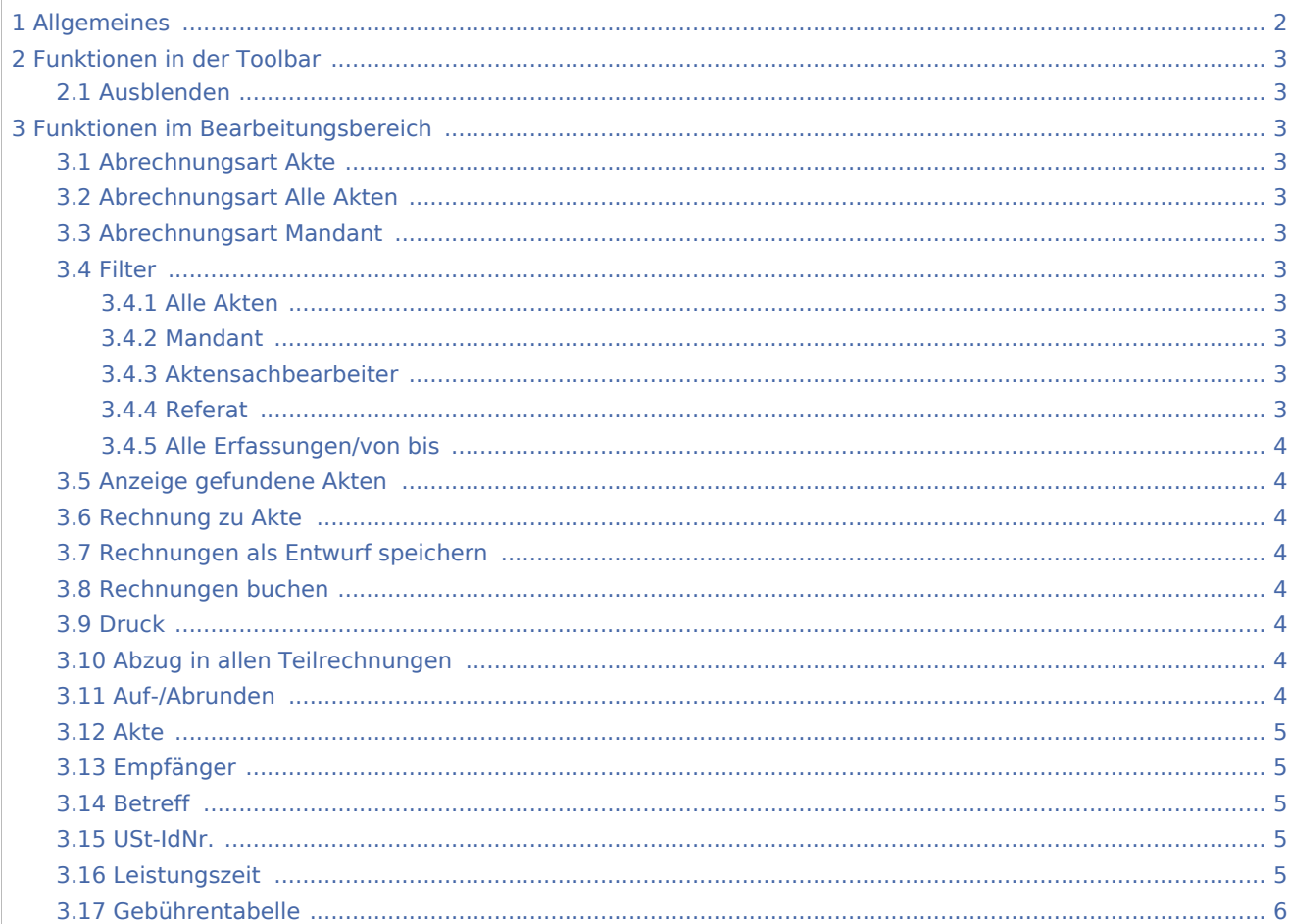

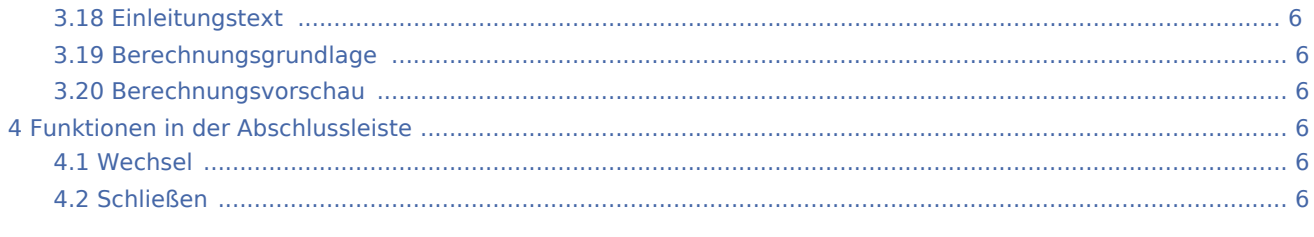

# <span id="page-1-0"></span>Allgemeines

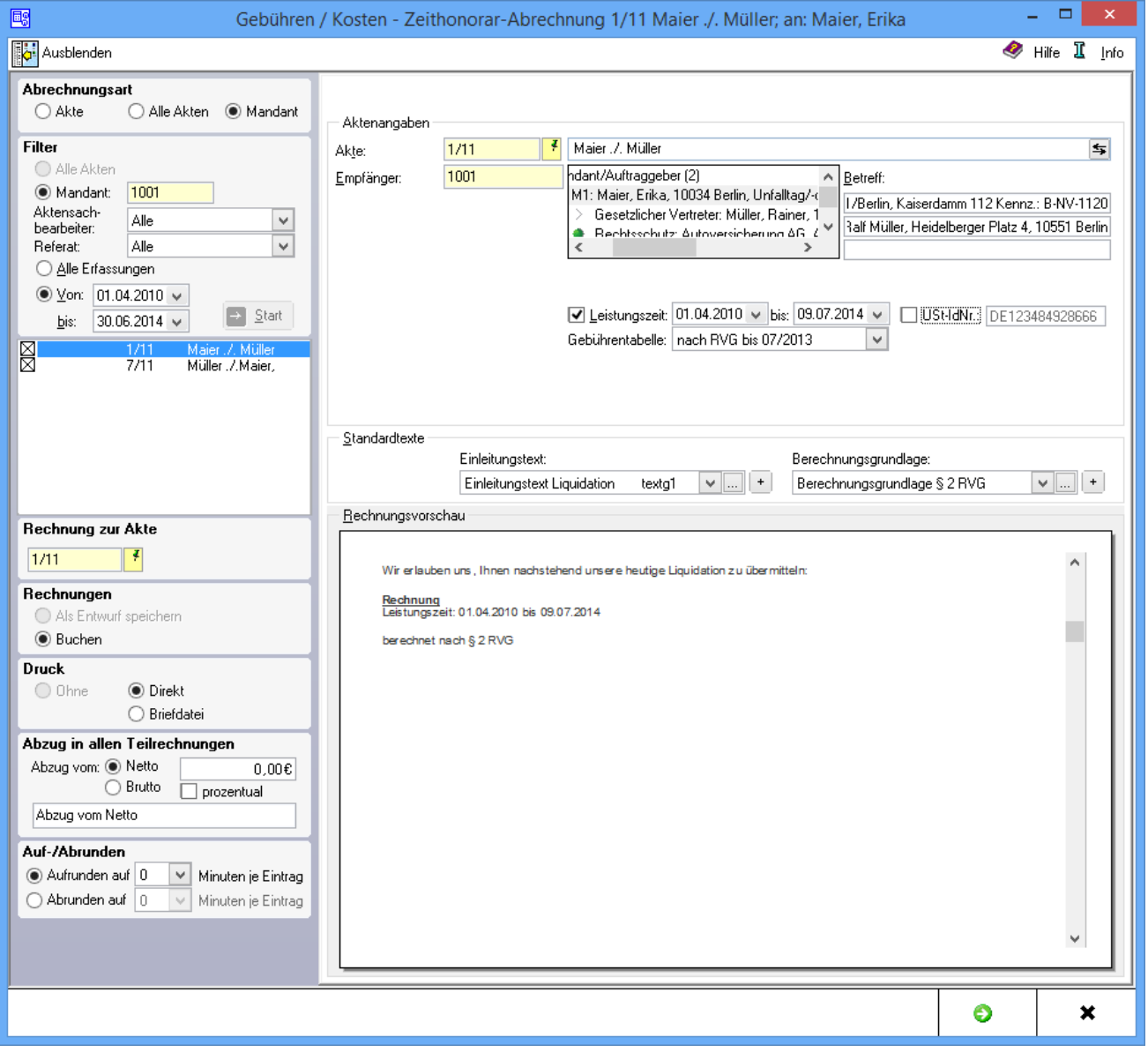

Mit dieser Programmfunktion kann eine Zeithonorarabrechnung erstellt werden. Bei Anwahl von Akte wird eine Einzelabrechnung erstellt. Wenn Alle Akten gewählt wird, kann eine Stapelabrechnung erstellt werden. In dieser Maske werden die Stammdaten (Aktenangaben) und die Standardtexte erfasst.

# <span id="page-2-0"></span>Funktionen in der Toolbar

### <span id="page-2-1"></span>Ausblenden

脚

Der Filterbereich kann ausgeblendet werden, um eine bessere Übersichtlichkeit der Stammdaten zu erreichen und dann ggf. auch wieder eingeblendet werden.

## <span id="page-2-2"></span>Funktionen im Bearbeitungsbereich

#### <span id="page-2-3"></span>Abrechnungsart Akte

Bei Anwahl dieser Funktion kann eine Einzelabrechnung zu der gewünschten Akte erstellt werden. Dazu wird die Aktennummer unter Aktenangaben eingegeben werden.

### <span id="page-2-4"></span>Abrechnungsart Alle Akten

Bei Anwahl dieser Funktion kann eine Stapelabrechnung für mehrere Akten durchgeführt werden.

### <span id="page-2-5"></span>Abrechnungsart Mandant

Bei Anwahl dieser Abrechnungsart können mehrere Akten desselben Mandanten in einer Sammelabrechnung zusammengefasst werden.

#### <span id="page-2-6"></span>Filter

### <span id="page-2-7"></span>**Alle Akten**

Alle Akten, in denen Zeithonorar erfasst worden ist, werden eingelesen

#### <span id="page-2-8"></span>**Mandant**

Nach Eingabe der Adressnummer des Mandanten werden alle Akten, in denen Zeithonorar zu diesem Mandanten erfasst wurde, angezeigt.

#### <span id="page-2-9"></span>**Aktensachbearbeiter**

Die Auswahl kann auf einen oder mehrere Aktensachbearbeiter begrenzt werden.

### <span id="page-2-10"></span>**Referat**

Die Auswahl kann auf ein oder mehrere Referate begrenzt werden.

## <span id="page-3-0"></span>**Alle Erfassungen/von bis**

Es kann gewählt werden, ob alle Erfassungen angezeigt werden sollen oder nur die Erfassungen für einen bestimmten Zeitraum.

## <span id="page-3-1"></span>Anzeige gefundene Akten

Die gefundenen Akten werden angezeigt. Standardmäßig sind alle Akten angekreuzt. Durch Klick auf das Kreuz kann die entsprechende Akte an bzw. abgewählt werden.

## <span id="page-3-2"></span>Rechnung zu Akte

Nur bei Wahl von Mandant kann festgelegt werden, zu welcher E-Akte die Sammelrechnung gespeichert werden soll. Die einzelnen Rechnungsbeträge werden dennoch zum entsprechenden Aktenkonto gespeichert.

## <span id="page-3-3"></span>Rechnungen als Entwurf speichern

Als Entwurf speichern wird gewählt, wenn die Abrechnungen zu den ausgewählten Akten erst einmal als Entwurf gespeichert werden sollen. Sammelabrechnungen können nicht als Entwurf gespeichert werden. Sollen die einzelnen Rechnungen zunächst als Entwurf gespeichert und überprüft werden, wird für die Erstellung von Entwürfen zunächst die Option alle Akten gewählt.

## <span id="page-3-4"></span>Rechnungen buchen

Diese Funktion wird gewählt, wenn die Abrechnungen bzw. die Rechnungsentwürfe zu den ausgewählten Akten gleich gebucht werden sollen.

### <span id="page-3-5"></span>Druck

Es kann gewählt werden, ob die Abrechnungen bzw. die Rechnungsentwürfe direkt oder in die Briefdatei gedruckt werden sollen. Soll kein Ausdruck erfolgen, wird Ohne gewählt. Entwürfe können nur direkt gedruckt werden.

## <span id="page-3-6"></span>Abzug in allen Teilrechnungen

Nur wenn im Filterbereich Mandant gewählt wurde, können Abzüge in allen Teilrechnungen festgelegt werden.

## <span id="page-3-7"></span>Auf-/Abrunden

Es kann festgelegt werden, ob die erfassten Minuten auf eine bestimmte Minutenanzahl auf- oder abgerundet werden sollen.

#### <span id="page-4-0"></span>Akte

Dient der Eingabe der Aktennummer. Für seit dem 01.08.2013 angelegte Akten wird aufgrund der Änderungen des Rechtsanwaltsvergütungsgesetzes die neue Gebührentabelle vorgeschlagen.

Wurde die gewählte Akte vor dem 01.07.2004 angelegt, wird nach Bestätigung der Aktennummer mit eine Hinweismeldung aufgerufen, über die eine Berechnung nach der BRAGO erfolgen kann.

Die zu der Akte gespeicherten Daten werden automatisch in diese Rechnung eingelesen, können jedoch durch Überschreiben geändert werden.

Die Aktenkurzbezeichnung wird eingelesen

## <span id="page-4-1"></span>Empfänger

Nach Eingabe der Aktennummer wird die Adressnummer des Mandanten eingelesen. Ein anderer Rechnungsempfänger kann jedoch auch jederzeit aus der nebenstehenden Liste gewählt werden. Der Rechnungsempfänger kann gewählt werden. Zur Auswahl stehen alle zur Akte gespeicherten Beteiligten. Standardmäßig ist der 1. Mandant als Rechnungsempfänger gewählt.

## <span id="page-4-2"></span>Betreff

In diese drei Zeilen kann ein maximal dreizeiliger Betreff eingetragen werden.

Wurde als Rechnungsempfänger ein Aktenbeteiligter gewählt, wird der zu diesem Beteiligten zur Akte gespeicherte Betreff vorgeschlagen und kann bei Bedarf durch einen frei formulierten Text ersetzt werden.

Der Betreff-Text kann nach Bestätigung mit  $\left| \leftarrow \right|$  sofort in der Rechnungsvorschau eingesehen werden.

#### <span id="page-4-3"></span>USt-IdNr.

Handelt es sich bei dem Rechnungsempfänger um eine Firma, wird die in den Adressdaten hinterlegte Umsatzsteuer-Identifikations-Nummer in der Rechnung ausgewiesen.

Gemäß § 3a I i. V. m. §§ 3a III, IV Nr. 3 UStG muss bei Firmen in EU-Mitgliedsländern die Umsatzsteuer-Identifikations-Nummer in der Rechnung ausgewiesen werden. Bei Rechnungen an ausländische Firmen in EU-Mitgliedsländern wird ein Steuersatz von 0 % durch Steuerschuld verlagert / VAT reversed ausgewiesen.

### <span id="page-4-4"></span>Leistungszeit

Nach § 14 UStG besteht die Verpflichtung, auf Rechnungen den Leistungszeitraum anzugeben, sofern dieser nicht mit dem Rechnungsdatum übereinstimmt. Vorgeschlagen wird der Zeitraum von der Aktenanlage bis zum aktuellen Tagesdatum. Diese Angaben können geändert werden.

Ist der Leistungszeitraum z. B. bei einer Beratung auf ein Datum beschränkt, kann die nicht gewünschte zweite Angabe über  $[Ent]$  gelöscht werden.

Das Ende der Leistungszeit hat Einfluss auf den in der Rechnung vorgeschlagenen Steuersatz.

# <span id="page-5-0"></span>Gebührentabelle

Aufgrund der Änderungen des Rechtsanwaltsvergütungsgesetzes ab 01.08.2013 kann hier die gewünschte Gebührentabelle gewählt werden.

Automatisch wird die zum Aktenanlagedatum gültige Tabelle vorgeschlagen.

## <span id="page-5-1"></span>Einleitungstext

Aus der Liste der angelegten Einleitungstexte wird der gewünschte gewählt. Der gewählte Text wird bei der Erstellung der nächsten Rechnung automatisch wieder vorgeschlagen. Über  $\vert + \vert$  kann ein weiterer Einleitungstext eingefügt werden, der jeweils nur für die aktuelle Rechnung verwendet wird.

Über ... können der Auflistung neue Texte hinzugefügt oder vorhandene geändert werden.

## <span id="page-5-2"></span>Berechnungsgrundlage

Aus der Liste der angelegten Berechnungsgrundlagen wird die gewünschte gewählt. Die gewählte Berechnungsgrundlage wird bei der Erstellung der nächsten Rechnung automatisch wieder vorgeschlagen.

Über  $\vert + \vert$  kann eine weitere Berechnungsgrundlage eingefügt werden, die jeweils nur für die aktuelle Rechnung verwendet wird.

Über ... können der Auflistung neue Berechnungsgrundlagen hinzugefügt oder vorhandene geändert werden.

## <span id="page-5-3"></span>Berechnungsvorschau

Zeigt eine Vorschau der zu erstellenden Rechnung. Bearbeitungen sind direkt in der Vorschau möglich.

Mit Ausnahme der Kostenpositionen kann die Berechnung dort direkt bearbeitet werden.

Über ein Kontextmenü kann der Text u. a. formatiert und ein Zeilenlineal zur Bearbeitung von Absatzeinzügen eingeblendet werden.

## <span id="page-5-4"></span>Funktionen in der Abschlussleiste

#### <span id="page-5-5"></span>Wechsel

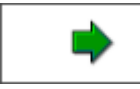

Wechselt zur [Gebührenerfassung](https://onlinehilfen.ra-micro.de/index.php/ZH-Abrechnung_(Zeithonorar_II)_Geb%C3%BChrenerfassung)

## <span id="page-5-6"></span>Schließen

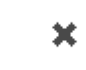

Schließt das Fenster